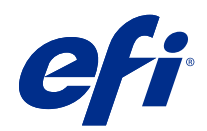

# Fiery options 1.4 Help (server)

© 2022 Electronics For Imaging, Inc. 이 문서에 포함된 정보는 본 제품의 [법적 고지 사항]을 따릅니다.

2022 년 2 월 23 일

# 号차

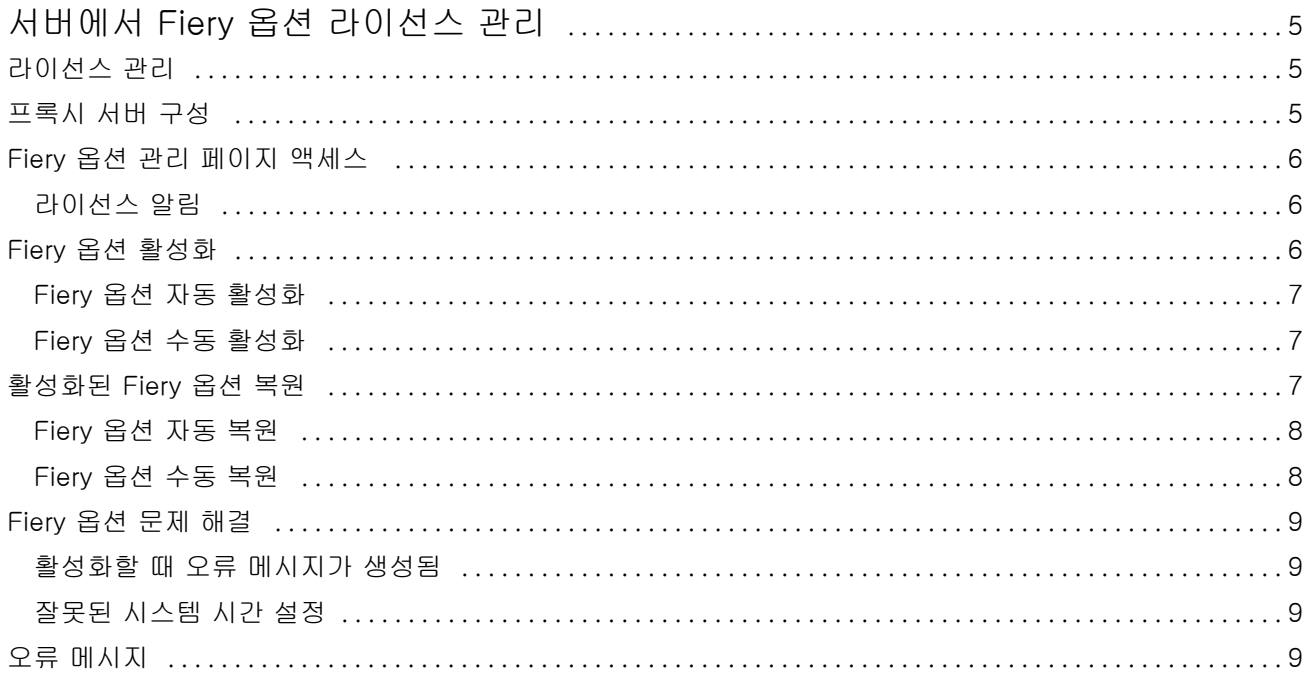

Fiery options 1.4 Help (server) 4목차  $\overline{\phantom{a}}$ 

# <span id="page-4-0"></span>서버에서 Fiery 옵션 라이선스 관리

Fiery server에 설치된 Fiery 옵션을 사용하려면 먼저 고유한 라이선스 활성화 코드(LAC)를 받은 후 라이선 스를 활성화해야 합니다.

#### 라이선스 받기

Fiery 대리점, 프린터 제조업체 또는 [EFI eStore](https://estore.efi.com)에서 Fiery 옵션 라이선스를 받을 수 있습니다. 라이선스를 획득한 후 다음 작업을 수행할 수 있습니다.

- **•** [Fiery 옵션 활성화](#page-5-0)(6페이지)
- **•** [활성화된 Fiery 옵션 복원](#page-7-0)(8페이지)

참고: Fiery 시스템 소프트웨어 FS400/FS400 Pro 이상이 설치된 Fiery 서버에서만 Fiery 옵션을 복원 할 수 있습니다.

Fiery 옵션 관리 페이지에서 Fiery 옵션을 활성화하고 복원할 수 있습니다. 자세한 내용은 Fiery 옵션 관리를 참조하십시오.

라이선스 관리

라이선스 관리에는 Fiery 옵션 활성화, 복원과 같은 작업이 포함됩니다. EFI 라이선싱 서버는 LAC 관련 작업 을 관리합니다.

라이선스 관리 절차는 Fiery server의 인터넷 연결 여부에 따라 달라집니다.

- **•** Fiery server가 인터넷에 연결되어 있는 경우, Fiery server와 EFI 라이센싱 서버 간에 정보가 자동으로 전송됩니다.
- **•** Fiery server가 인터넷에 연결되지 않은 경우, Fiery server와 EFI 라이센싱 서버 간에 정보를 수동으로 전송해야 합니다.

조직에서 프록시 서버를 통해 인터넷에 연결하는 경우, 프록시 서버 설정을 구성해야 합니다.

# 프록시 서버 구성

컴퓨터에서 라이센싱 서버에 연결하려고 할 때 인터넷 연결이 발견되지 않는 경우, 조직에서 프록시 서버를 사용하여 인터넷에 연결하는 것일 수 있습니다. 이런 경우에는 프록시 서버 설정을 구성한 후 라이센스 작업 을 진행하면 됩니다.

- **1** 인터넷 연결이 탐지되지 않는다는 메시지가 표시되면 네트워크 설정 구성을 클릭합니다.
- **2** 요청된 값을 입력한 다음 적용을 클릭합니다.

# <span id="page-5-0"></span>Fiery 옵션 관리 페이지 액세스

Fiery 옵션 관리 페이지에는 활성화할 수 있는 Fiery 옵션뿐만 아니라 기존에 활성화된 Fiery 옵션도 표시됩 니다. 다음 방법 중 하나로 Fiery 옵션 관리 페이지에 액세스할 수 있습니다.

- **•** Command WorkStation: 장치 센터 > 일반탭 > 일반 정보에서 관리를 클릭합니다.
- **•** WebTools: 홈 탭에서 관리를 클릭합니다.
- **•** Fiery 옵션 패키지 라이선스 알림: 라이선스 활성화 링크를 클릭합니다. 자세한 내용은 라이선스 알림 (6페이지)을(를) 참조하십시오.

Fiery 옵션 관리 페이지가 기본 웹 브라우저에서 열립니다.

## 라이선스 알림

설치된 Fiery 옵션의 라이선스 만료일이 다가오거나 라이선스가 만료된 경우 알림이 표시됩니다. 예정된 라 이선스 만료에 대한 알림은 라이선스 유효 기간의 90일, 60일, 30일, 15일, 10일 간격으로 표시됩니다. 마지 막 10일 기간과 라이선스가 만료된 후에는 알림이 매일 표시됩니다. 알림은 다음과 같이 표시됩니다.

- **•** Command WorkStation 작업 센터의 오른쪽 상단 모서리.
- **•** Command WorkStation의 홈 탭에 나열된 Fiery server.

알림에는 다음 링크가 제시됩니다.

- **•** 라이선스 정품 인증: Fiery 옵션 관리 페이지를 열어 라이선스 활성화 코드(LAC)를 정품 인증합니다. 라 이선스 정품 인증은 라이선스 유효 기간의 마지막 90일 동안 나타납니다.
- **•** 자세히 알아보기: 라이선스 관리를 열어 Fiery 옵션에 대한 도움말을 확인합니다.
- **•** 더 보기 아이콘(점 3개)은 다음 만료 간격까지 선택한 알림을 숨깁니다. 그러나 라이선스 유효 기간의 마 지막 10일 동안, 그리고 라이선스가 만료된 후에는 알림이 매일 표시됩니다.

참고: Fiery 옵션의 라이선스 만료 날짜는 장치 센터, WebTools의 홈 탭, Fiery 옵션 관리 페이지에서 확인 할 수 있습니다.

# Fiery 옵션 활성화

Fiery 옵션을 활성화할 때는 다음 정보를 기록해야 합니다.

- **•** Fiery server의 ID. 구성 페이지의 BIOS 설정에서 ID를 확인할 수 있습니다. Command WorkStation에 서 일반 탭의 서버 구성 아래에 있는 장치 센터에서 ID를 확인할 수 있습니다. RIP을 클릭하고 오른쪽의 BIOS 설정에서 ID를 확인하십시오.
- **•** 옵션 이름
- **•** 라이선스 활성화 코드(LAC):

옵션을 활성화하는 Fiery server의 인터넷 연결 여부에 따라 자동 또는 수동으로 옵션을 활성화할 수 있습니 다. 자세한 내용은 [라이선스 관리](#page-4-0)(5페이지)의 내용을 참조하십시오.

#### <span id="page-6-0"></span>Fiery 옵션 자동 활성화

컴퓨터가 인터넷에 연결된 경우, Fiery 옵션을 자동으로 활성화할 수 있습니다.

- Fiery 옵션 관리 페이지를 엽니다. ([Fiery 옵션 관리 페이지 액세스](#page-5-0)(6페이지) 항목을 참조하십시오.)
- 라이선스 계약 사용 약관에 동의하려면 활성화를 클릭한 다음 계속을 클릭합니다.
- 라이선스 활성화 코드 필드에 LAC를 입력한 다음 계속을 클릭합니다.
- 활성화를 클릭합니다.
- 활성화를 위해 재시작해야 하는 경우 재시작을 클릭하여 지금 재시작하거나 재시작하기 전에 추가 옵션을 활성화하려면 마침을 클릭합니다. 활성화를 위해 재시작할 필요가 없는 경우 마침을 클릭하면 됩니다.

#### Fiery 옵션 수동 활성화

컴퓨터가 인터넷에 연결되지 않은 경우 컴퓨터와 EFI 라이선싱 웹 사이트 간에 수동으로 데이터를 전송해야 합니다. 요청 파일을 생성하고 EFI 라이센싱 웹 사이트로 제출하여 라이선스 파일을 얻은 다음 라이선스 파일 을 사용하여 옵션을 활성화합니다.

- Fiery 옵션 관리 페이지를 엽니다. ([Fiery 옵션 관리 페이지 액세스](#page-5-0)(6페이지) 항목을 참조하십시오.)
- 라이선스 계약 사용 약관에 동의하려면 활성화를 클릭한 다음 계속을 클릭합니다.
- 라이선스 활성화 코드 필드에 LAC를 입력한 다음 계속을 클릭합니다.
- 수동 프로세스를 진행하려면 계속을 클릭합니다.
- 요청 파일 생성을 클릭하고 파일을 저장합니다.
- 요청 파일을 인터넷에 연결된 컴퓨터로 복사합니다.
- 브라우저를 열고 [licensing.efi.com으](https://licensing.efi.com/Activation/Licensing.aspx)로 이동합니다.
- 찾아보기를 클릭하고 요청 파일을 선택한 다음 업로드를 클릭합니다.
- 계속을 클릭합니다.
- 라이선스 파일 다운로드를 클릭하고 파일을 저장합니다.
- 라이선스 활성화 코드를 처음 입력한 컴퓨터에 라이선스 파일을 복사합니다.
- 라이선스 생성 창으로 돌아가 예를 클릭합니다.
- 찾아보기를 클릭하고 라이선스 파일을 선택하여 연 다음 활성화를 클릭합니다.
- 활성화를 위해 재시작해야 하는 경우 재시작을 클릭하여 지금 재시작하거나 재시작하기 전에 추가 옵션을 활성화하려면 마침을 클릭합니다. 활성화를 위해 재시작할 필요가 없는 경우 마침을 클릭하면 됩니다.

### <span id="page-7-0"></span>활성화된 Fiery 옵션 복원

이전에 활성화된 옵션을 사용할 수 없고 컴퓨터가 라이선싱 서버에 연결하여 옵션을 복원할 수 없는 경우, Fiery 옵션 관리 페이지에서 옵션을 복원할 수 있습니다.

참고: Fiery 시스템 소프트웨어 FS400/FS400 Pro 이상이 설치된 Fiery 서버에서만 Fiery 옵션을 복원할 수 있습니다.

컴퓨터가 인터넷에 연결 여부에 따라 Fiery 옵션을 자동 또는 수동으로 복원할 수 있습니다. 자세한 내용은 [라이선스 관리](#page-4-0)(5페이지)를 참조하십시오.

#### Fiery 옵션 자동 복원

컴퓨터가 인터넷에 연결된 경우, 이전에 활성화된 Fiery 옵션을 자동으로 복원할 수 있습니다.

- **1** Fiery 옵션 관리 페이지를 엽니다. ([Fiery 옵션 관리 페이지 액세스](#page-5-0)(6페이지) 항목을 참조하십시오.)
- **2** 우측 상단 모서리에서 고급 설정을 클릭한 다음 복원을 클릭합니다. Fiery 옵션이 복원됩니다.
- **3** 다음 중 하나를 수행합니다.
	- **•** 복원할 옵션이 추가로 있는 경우 계속을 클릭합니다.
	- **•** 복원할 다른 옵션이 없는 경우 OK를 클릭합니다.

#### Fiery 옵션 수동 복원

컴퓨터가 인터넷에 연결되지 않은 경우 컴퓨터와 EFI 라이선싱 웹 사이트 간에 수동으로 데이터를 전송해야 합니다. 요청 파일을 생성하고 EFI 라이센싱 웹 사이트로 제출하여 라이선스 파일을 얻은 다음 라이선스 파일 을 사용하여 옵션을 복원합니다.

- **1** Fiery 옵션 관리 페이지를 엽니다. ([Fiery 옵션 관리 페이지 액세스](#page-5-0)(6페이지) 항목을 참조하십시오.)
- **2** 우측 상단 모서리에서 고급 설정을 클릭한 다음 복원을 클릭합니다.
- **3** 수동 프로세스를 진행하려면 계속을 클릭합니다.
- **4** 요청 파일 생성을 클릭하고 파일을 저장합니다.
- **5** 요청 파일을 인터넷에 연결된 컴퓨터로 복사합니다.
- **6** 브라우저를 열고 [licensing.efi.com으](https://licensing.efi.com/Activation/Licensing.aspx)로 이동합니다.
- **7** 파일 선택을 클릭하고 요청 파일을 선택한 다음 요청 파일 업로드를 클릭합니다. 라이선스 파일이 생성됩니다.
- **8** 라이선스 파일 다운로드를 클릭하고 파일을 저장합니다.
- **9** 옵션을 복원하려는 컴퓨터에 라이선스 파일을 복사합니다.

**10** 라이선스 생성 창으로 돌아가 예를 클릭합니다.

<span id="page-8-0"></span>**11** 찾아보기를 클릭하고 라이선스 파일을 선택하여 연 다음 복원을 클릭합니다.

# Fiery 옵션 문제 해결

Fiery 옵션을 관리할 때 문제가 발생하는 경우, 이러한 문제를 해결할 수 있습니다.

#### 활성화할 때 오류 메시지가 생성됨

오류 메시지는 오류에 대한 세부 정보를 제공하고 수행할 작업을 제안합니다.

- **1** 오류에 대한 자세한 정보는 오류 메시지(9페이지)을(를) 확인하십시오. 기술 지원으로 연락하라는 메 시지가 표시되면 먼저 진단 로그 파일을 생성해야 합니다.
- **2** 진단 로그 파일을 생성하려면 Fiery 옵션 관리 페이지를 엽니다. [\(Fiery 옵션 관리 페이지 액세스\(](#page-5-0)6페이 지) 항목을 참조하십시오.)
- **3** 우측 상단 모서리에 있는 고급 설정 아이콘을 클릭한 다음 진단 로그를 클릭하여 진단 로그 파일을 생성합 니다.
- **4** 기술 지원에 문의할 때는 다음 정보를 제공하십시오.
	- **•** Fiery server의 ID. 자세한 내용은 [Fiery 옵션 활성화\(](#page-5-0)6페이지)을(를) 참조하십시오.
	- **•** 활성화하려는 옵션의 이름
	- **•** 라이선스 활성화 코드(LAC):
	- **•** 진단 로그

#### 잘못된 시스템 시간 설정

시스템 시계의 날짜 및 시간 설정이 틀리는 경우, 컴퓨터가 EFI 라이선싱 서버와 연결하지 못할 수 있습니다. 이 경우 컴퓨터의 시계를 재설정합니다.

### 오류 메시지

그래도 오류가 발생하는 경우, 기술 지원팀에 연락하여 메시지에 표시된 오류 코드를 입력하십시오. 오류 메 시지는 라이센스 활성화 소프트웨어 및 EFI 라이센싱 웹 사이트에 나타납니다.

추가 정보나 지원의 경우 등록된 사용자는 [EFI Communities](https://communities.efi.com)를 통해 토론을 시작할 수 있습니다.

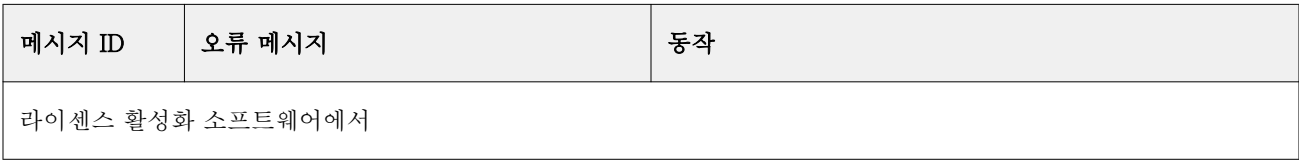

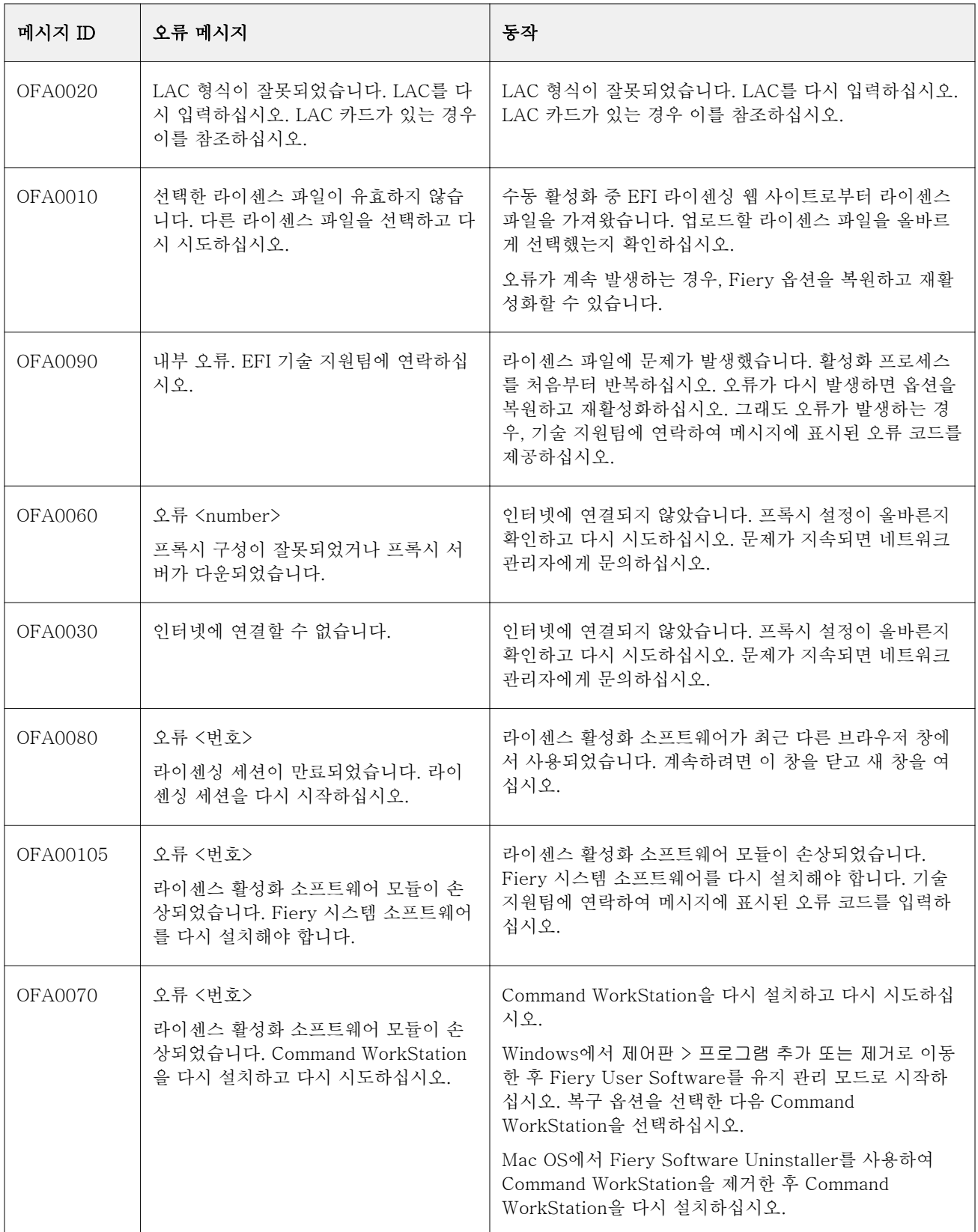

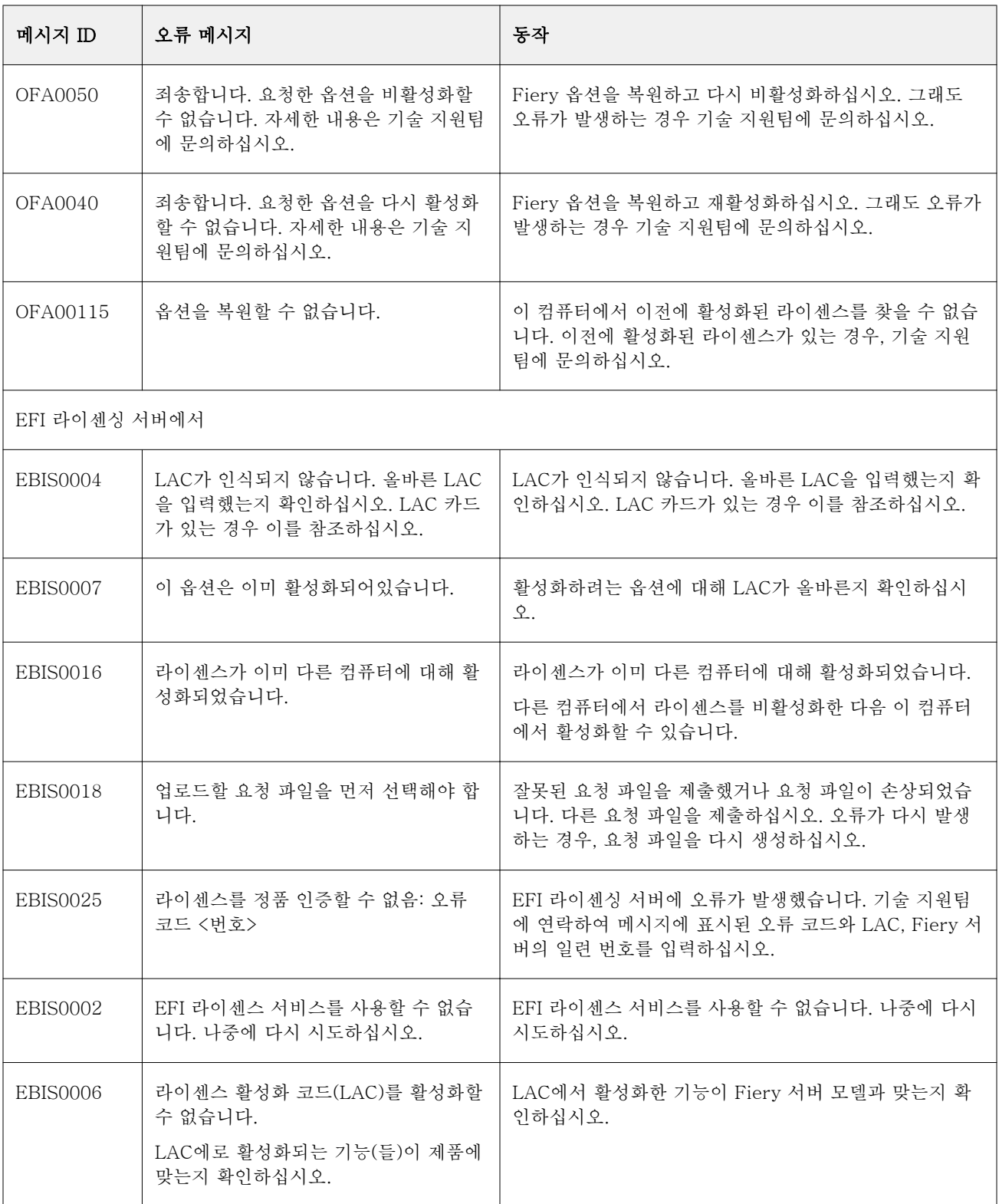

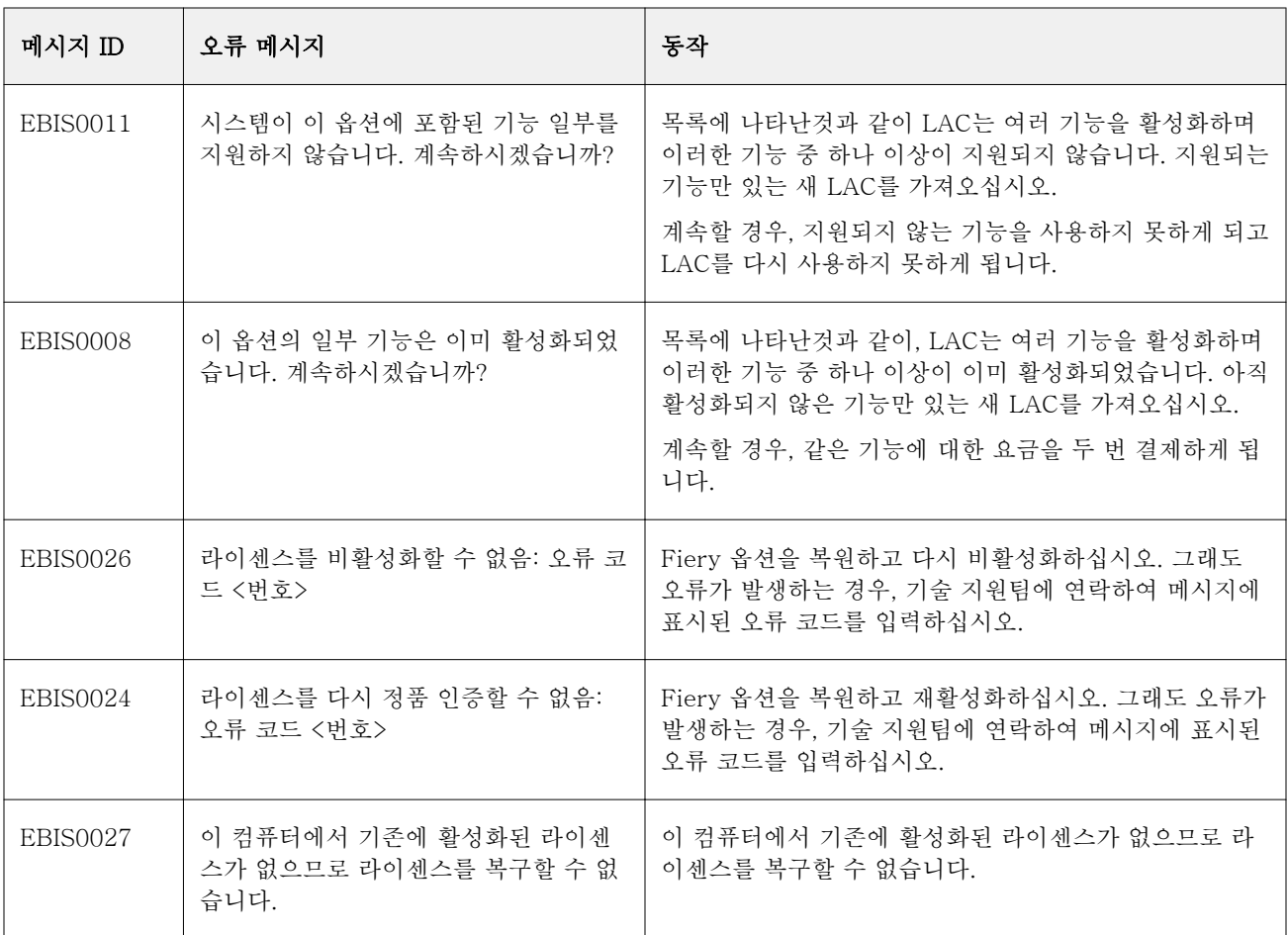